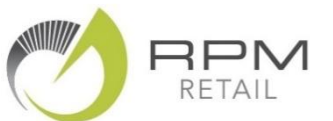

## **Category Performance Reports**

Good **category management** is the secret to running a better business so it is vital to understand how each of your retail categories are performing.

The RPM Performance reports provide you with a detailed view of **Category Sales Performance** or **Category Stock Performance**.

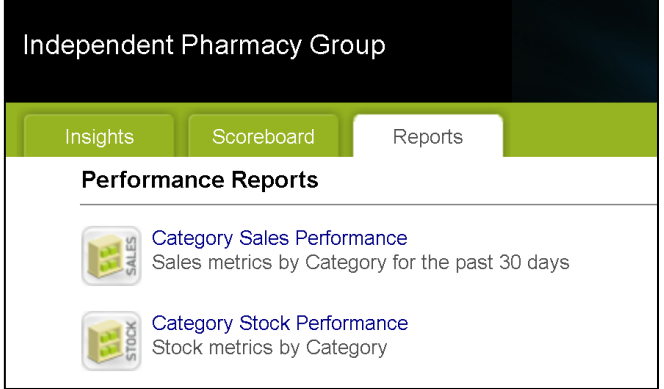

Here's my tips on how to quickly look for the key information on these reports that helps you to stay at the top of your game!

**Tip 1:** View both of these reports at least once a month – and discuss them with your retail team.

**Tip 2:** Focus on the Categories near the top of the report – these are the biggest contributors to your results.

**Tip 3:** On the Category Sales Performance Report – check the **Sales Growth** column and take note of any big increases (or decreases) Vs Last Year.

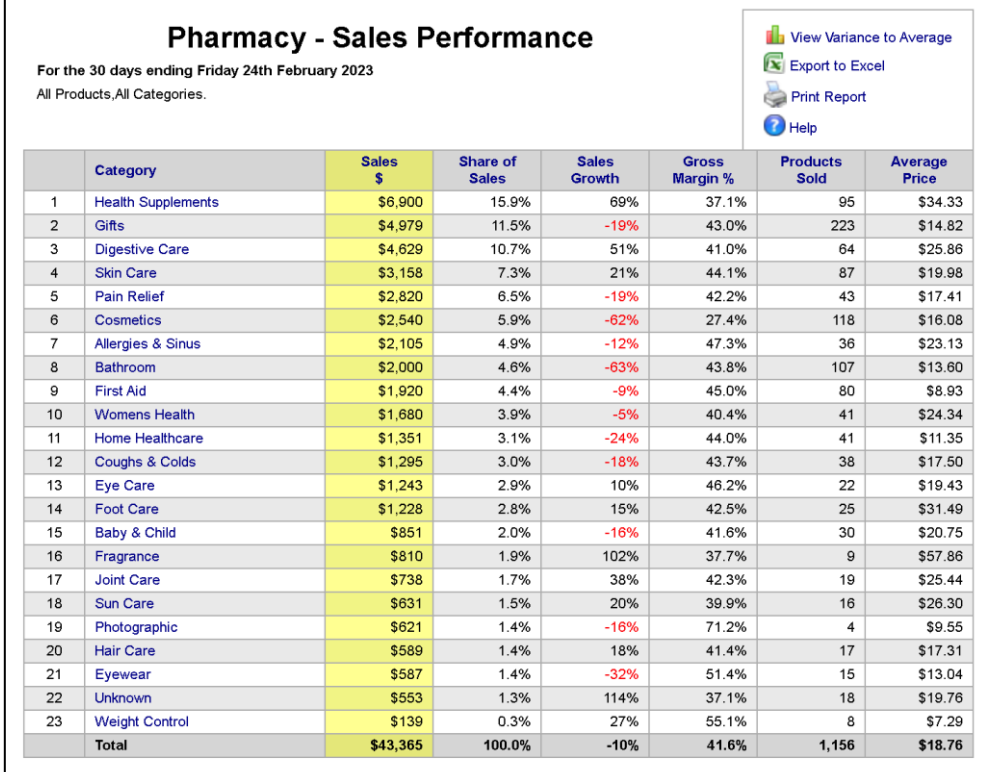

Advanced Tip: Click on **View Variance to Average** – this compares your Sales and Growth and Gross Margin with the Group Average – and highlights any areas where your figures are Above or Below average.

**Tip 4:** "Drilldown" on the Category Name to see top-selling products in this category – these are the biggest contributors to your current results. Make sure you have these well stocked and well displayed!

**Tip 5:** On the Category Stock Performance Report – check the **Stock Turn** column.

Any category with a Stock Turn less than 2.0 is overstocked – and you should be planning a clearance sale using the Dead Stock report.

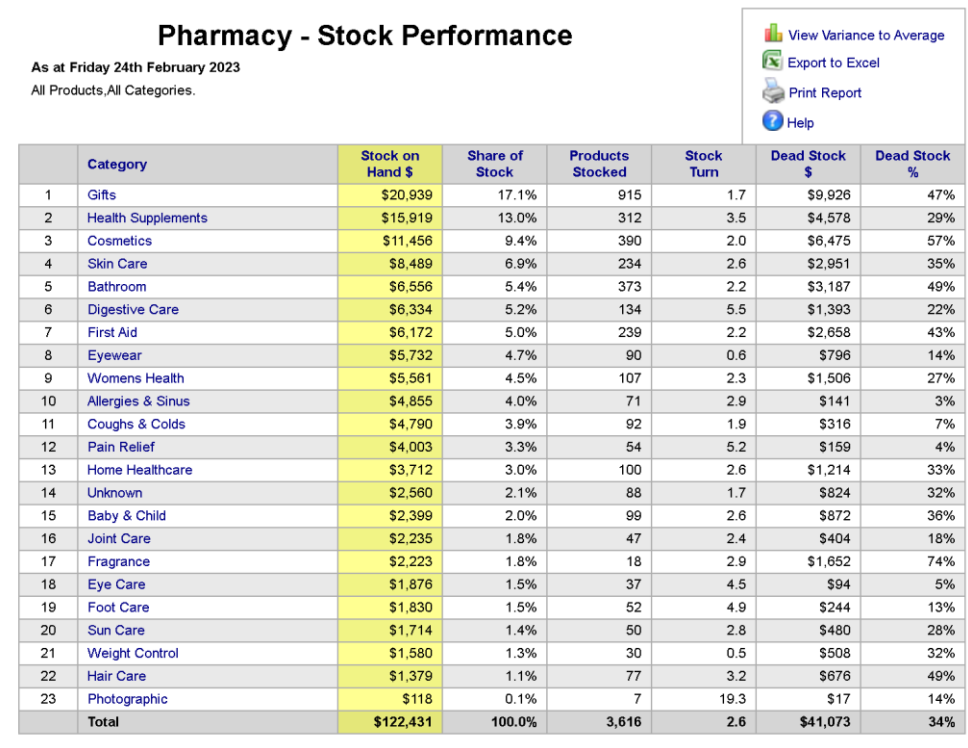

Advanced Tip: Click on **View Variance to Average** – this compares your Stock level and Products Stocked and Stock Turn and Dead Stock with the Group Average – and highlights any areas where your figures are Above or Below average.